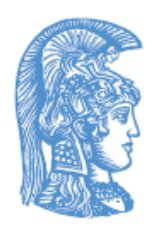

# ΕΛΛΗΝΙΚΗ ΔΗΜΟΚΡΑΤΙΑ Εδνικόν και Καποδιστριακόν<br>Πανεπιστήμιον Αδηνών

**Ενότητα:** Ασκήσεις Rendering

# **Άδειες Χρήσης**

- Το παρόν εκπαιδευτικό υλικό υπόκειται σε άδειες χρήσης Creative Commons.
- Για εκπαιδευτικό υλικό, όπως εικόνες, που υπόκειται σε άλλου τύπου άδειας χρήσης, η άδεια χρήσης αναφέρεται ρητώς.

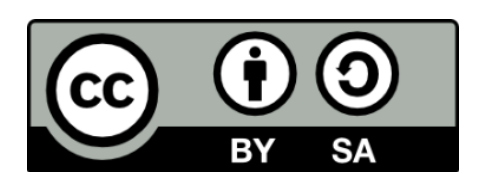

# **Χρηματοδότηση**

• Το έργο υλοποιείται στο πλαίσιο του Επιχειρησιακού Προγράμματος «Εκπαίδευση και Δια Βίου Μάθηση» και συγχρηματοδοτείται από την Ευρωπαϊκή Ένωση (Ευρωπαϊκό Κοινωνικό Ταμείο) και από εθνικούς πόρους.

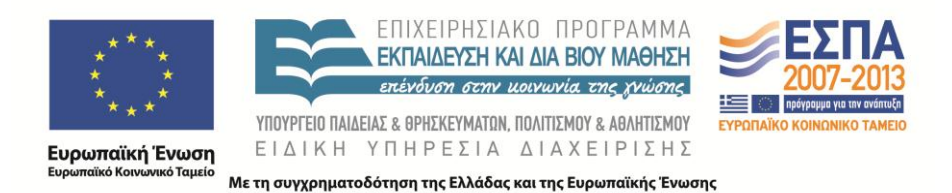

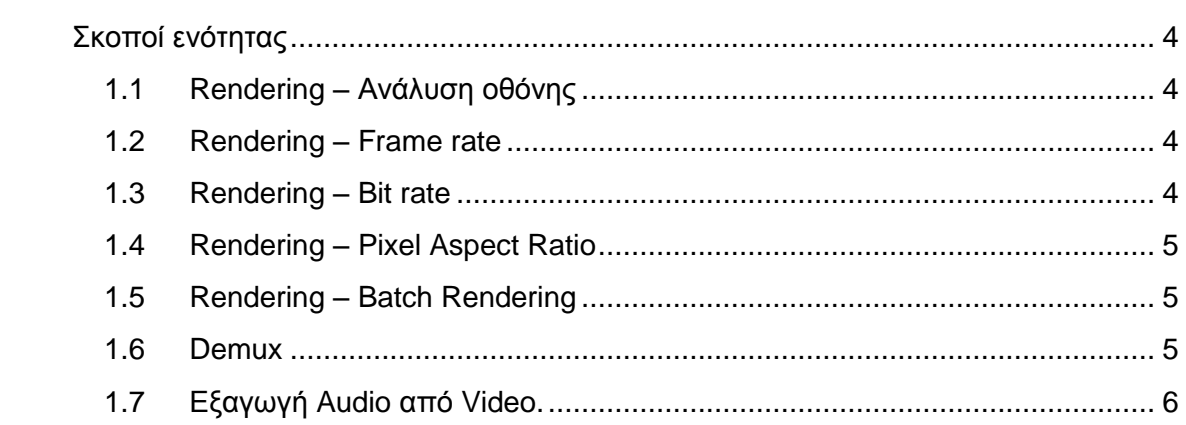

# <span id="page-3-0"></span>**Σκοποί ενότητας**

Σκοπός αυτής της ενότητας είναι η κατανόηση και η εξοικείωση των τεχνικών συνεργατών με την διαδικασία του Rendering ενός Video μετά το πέρας της διαδικασίας επεξεργασίας για τις ανάγκες του προγράμματος Ανοικτά Ψηφιακά Μαθήματα.

## <span id="page-3-1"></span>**1.1 Rendering – Ανάλυση οθόνης**

- 1. Σας δίνεται το αρχείο *Exercise 1 Raw.wmv.* Εισάγετε το σε ένα project του Vegas και τοποθετήστε το στο timeline. Κάντε διπλό κλικ στο clip. Από το Menu "File" επιλέξτε 'Render As'. Επιλέξτε ένα preset από την κατηγορία Main Concept AVC/AAC και πατήστε 'Customize Template'.
- 2. Στην καρτέλα Video στο μενού επιλογών resolution επιλέξτε ΄Keep Original Size΄. Ολοκληρώστε την διαδικασία εξαγωγής σε ένα νέο αρχείο.
- 3. Επαναλάβετε την ίδια διαδικασία rendering, επιλέγοντας τη φορά την ρύθμιση 'Multimedia' & 'Multimedia Wide' στο menu επιλογών ανάλυσης. Τι διαφορές παρατηρείτε μεταξύ των τριών διαφορετικών εκδόσεων;

#### <span id="page-3-2"></span>**1.2 Rendering – Frame rate**

- 1. Σας δίνεται το αρχείο *Exercise 2 Raw.wmv.* Εισάγετε το σε ένα project του Vegas και τοποθετήστε το στο timeline. Κάντε διπλό κλικ στο clip. Από το menu "File" επιλέξτε 'Render As'. Επιλέξτε το preset από την προηγούμενη άσκηση στην κατηγορία Main Concept AVC/AAC και πατήστε Customize Template.
- 2. Στην καρτέλα Video, στο μενού επιλογών frame rate επιλέξτε την τιμή 15. Ολοκληρώστε την διαδικασία εξαγωγής σε ένα νέο αρχείο.
- 3. Επαναλάβετε την ίδια διαδικασία rendering, επιλέγοντας αυτή τη φορά την τιμή 25 για το frame rate. Τι διαφορές παρατηρείτε μεταξύ των δύο διαφορετικών εκδόσεων;

#### <span id="page-3-3"></span>**1.3 Rendering – Bit rate**

- 1. Σας δίνεται το αρχείο *Exercise 3 Raw.wmv.* Εισάγετε το σε ένα project του Vegas και τοποθετήστε το στο timeline. Κάντε διπλό κλικ στο clip. Από το Menu "File" επιλέξτε 'Render As'. Επιλέξτε το preset από τις προηγούμενες ασκήσεις στην κατηγορία Main Concept AVC/AAC και πατήστε Customize Template.
- 2. Στην καρτέλα Bit Rate, στο μενού επιλογών επιλέξτε την τιμή 500 K. Ολοκληρώστε την διαδικασία εξαγωγής σε ένα νέο αρχείο.
- 3. Επαναλάβετε την ίδια διαδικασία rendering, επιλέγοντας αυτή τη φορά την τιμή 3 M για το bit rate. Τι διαφορές παρατηρείτε μεταξύ των δύο διαφορετικών εκδόσεων;

# <span id="page-4-0"></span>**1.4 Rendering – Pixel Aspect Ratio**

- 1. Εισάγετε το αρχείο *Exercise 4 Raw.wmv* σε ένα project του Vegas και τοποθετήστε το στο timeline. Κάντε διπλό κλικ στο clip. Από το Menu "File" επιλέξτε 'Render As'. Επιλέξτε ένα preset από την κατηγορία Main Concept AVC/AAC και πατήστε Customize Template.
- 2. Στην καρτέλα Video, στο μενού επιλογών επιλέξτε την τιμή 1,000 (Square) για το pixel aspect ratio. Ολοκληρώστε την διαδικασία εξαγωγής σε ένα νέο αρχείο.
- 3. Επαναλάβετε την ίδια διαδικασία rendering, επιλέγοντας αυτή τη φορά την τιμή 1,333. Τι διαφορές παρατηρείτε μεταξύ των δύο διαφορετικών εκδόσεων; Ποια θεωρείτε την σωστή επιλογή;

## <span id="page-4-1"></span>**1.5 Rendering – Batch Rendering**

- 1. Εισάγετε το αρχείο *Exercise 5 Raw.wmv* σε ένα project του Vegas και τοποθετήστε το στο timeline. Χωρίστε το clip σε δύο ίσα μέρη με την χρήση του εργαλείου split. Τοποθετείστε region loops στα δύο νέα ξεχωριστά μέρη.
- 2. Στο Menu "Tools Scripting" επιλέξτε 'Batch Rendering'. Με πλοήγηση στο δέντρο των preset επιλέξτε το χρειαζούμενο template για rendering, και μαρκάρετέ το. Επιλέξτε επιπρόσθετα την επιλογή 'Render Loop Regions'.
- 3. Μετονομάστε τα τελικά αρχεία σύμφωνα με τις ανάγκες σας.

#### <span id="page-4-2"></span>**1.6 Demux**

- 1. Εισάγετε το αρχείο *Exercise 6 muxed.mp4* στο Vegas. Εφόσον το εισάγει τι παρατηρείτε στην αναπαραγωγή; Εάν υπάρχει σφάλμα στο Import δοκιμάστε την αναπαραγωγή με ένα video player και διαπιστώστε αν υπάρχει κάποιο πρόβλημα στην αναπαραγωγή.
- 2. Ακολουθείστε την διαδικασία επεξεργασίας με την χρήση του Avidemux που περιγράφεται στο τεχνικό εγχειρίδιο 'Video Editing Manual – Open Courses'. Εισάγετε το νέο αρχείο demuxed στο Vegas. Λειτουργεί ο συγχρονισμός εικόνας ήχου κανονικά;

# <span id="page-5-0"></span>**1.7 Εξαγωγή Audio από Video.**

- 1. Εισάγετε το αρχείο *Exercise 5 Raw.wmv* στον Adobe Media Encoder. Επιλέξτε από τον τύπο αρχείου εξαγωγής 'mp3'.
- 2. Πατώντας στις επιλογές 'Preset' οδηγηθείτε στις ρυθμίσεις εξαγωγής. Επιλέξτε 192 kbps στην παράμετρο 'Audio Bitrate'.